## **Update of the ICOM Nano firmware**

The ICOM firmware offers important security updates:

The web GUI now communicates using the HTTPS protocol. Web GUI is password protected

A password is required to access the web GUI. The initial password is the "ICOM Nano WiFi Configuration Guide", which is included in every device.

The first time the web GUI is accessed, the password must be changed by the user.

The password set by the user can be reset to the original password by pressing the button on the front of the device for more than four seconds while the factory image is active (LED is orange).

This will also reset all configurations to the factory default.

Improvement of the self-test:

The errors of the Web Gui "self-test" have been fixed and the stability improved.

How is the update carried out:

1) Download the ICOM firmware here:

ICOM\_Nano\_1.2.2.zip

2) Put the ICOM Nano in configuration mode and open the configuration manager.

Connect the ICOM Nano to the diagnostic socket and simultaneously press the button on the front.

Press and hold the button until the LED flashes orange.

Now select the WLAN of the ICOM Nano. Select the WLAN and enter the password, which is noted on the label of the ICOM Nano or can be found in the packaging.

Note: If the password is noted on the back of the ICOM Nano, write down the password and keep it in a safe place.

For security reasons, remove the password from the back of the ICOM Nano.

Open a web browser on your iPad/PC and enter the following IP address: 192.168.4.1

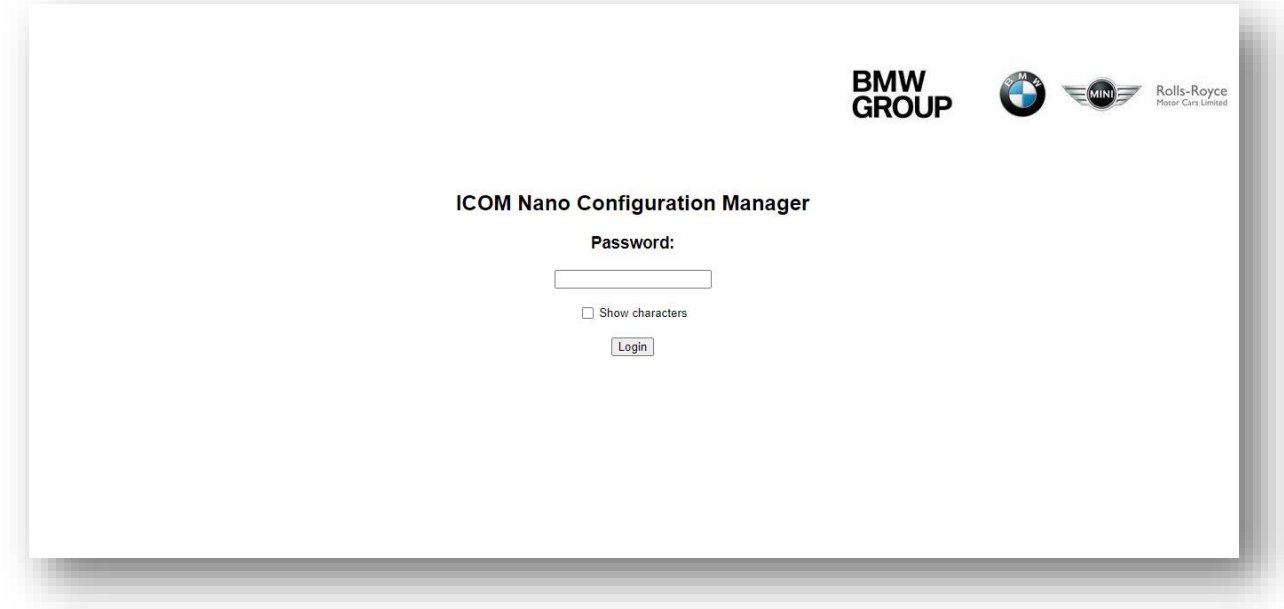

The ICOM configuration manager now opens.

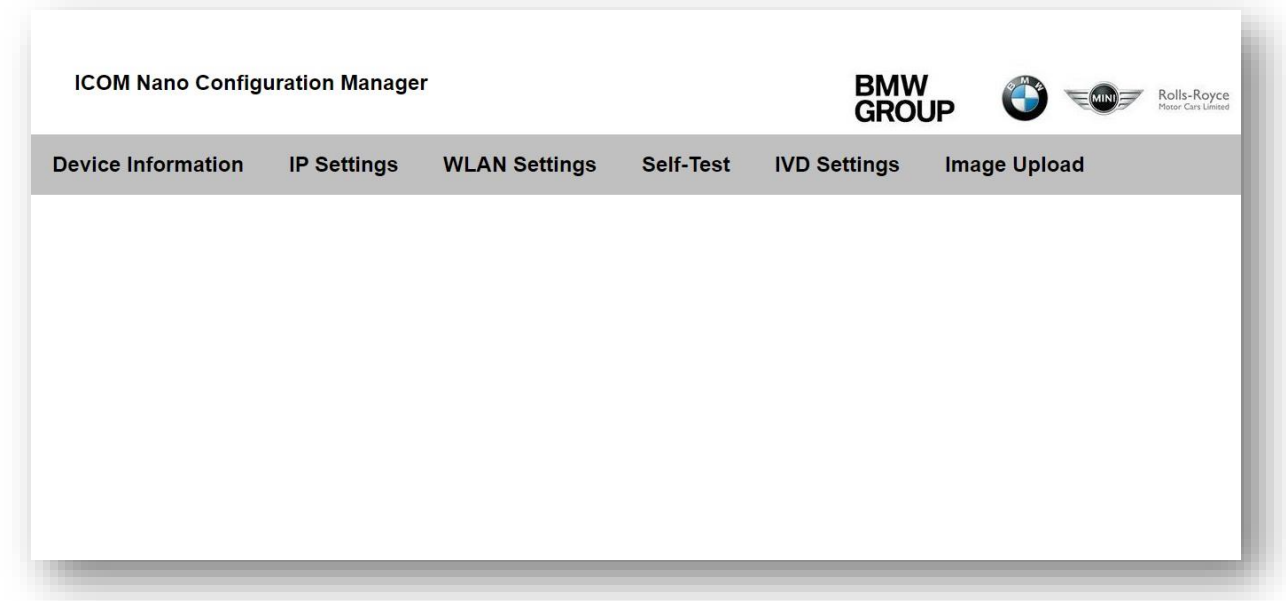

Select the "Image Upload" menu:

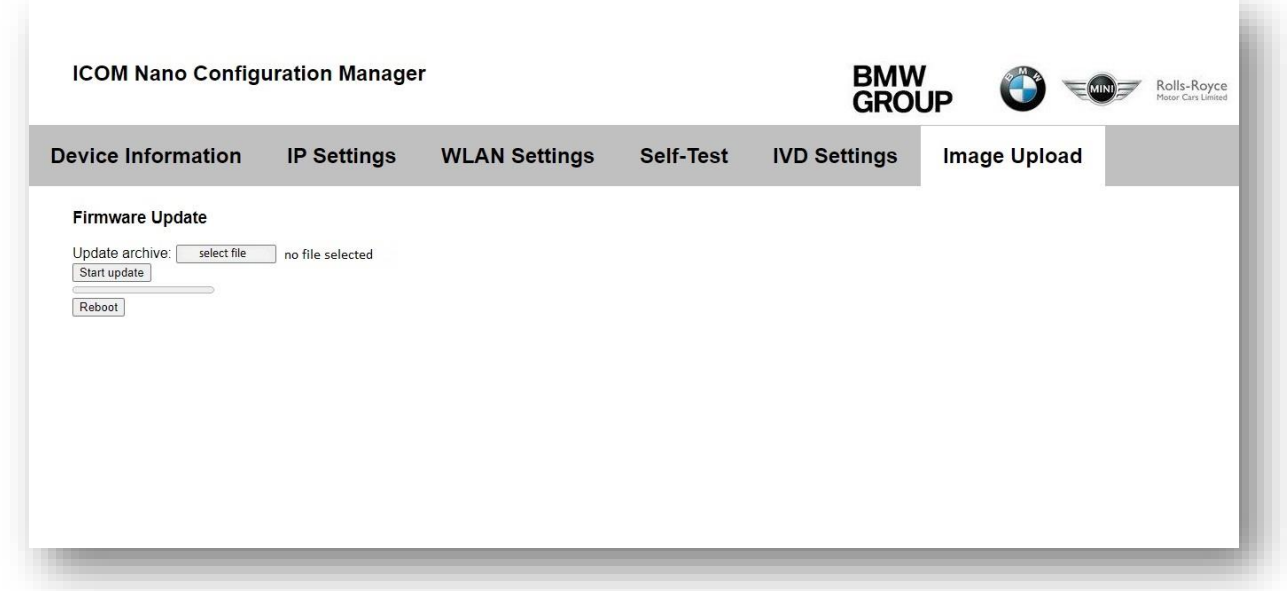

Find the downloaded firmware and select it:

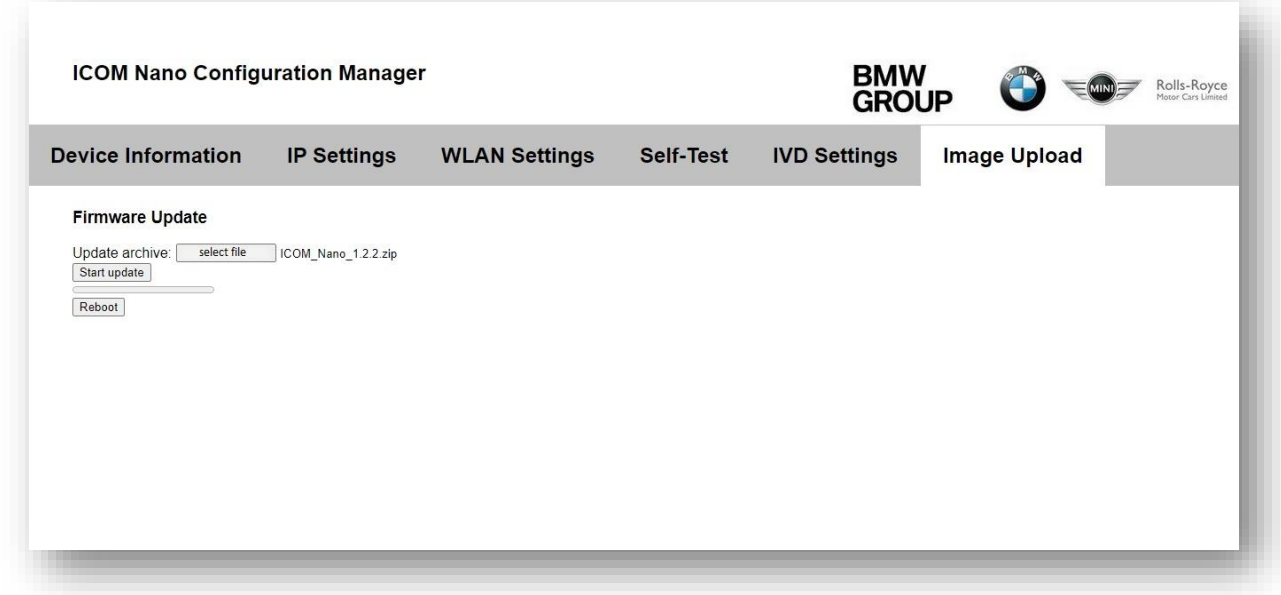

Press the "Start update" button:

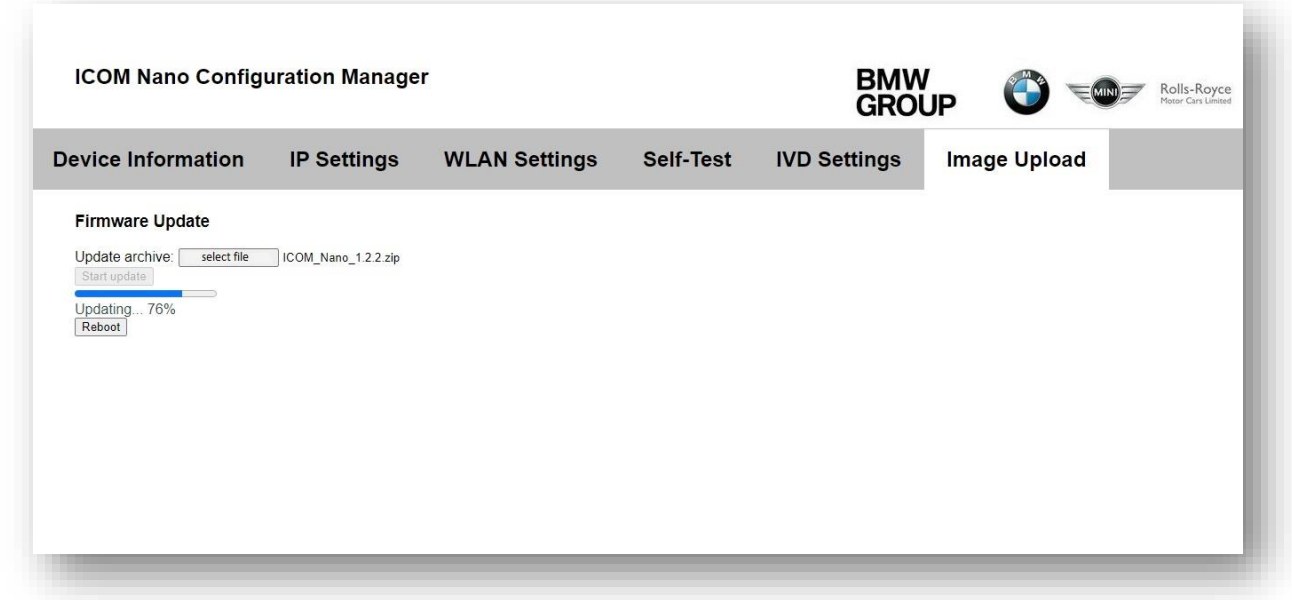

3) Upload the selected firmware:

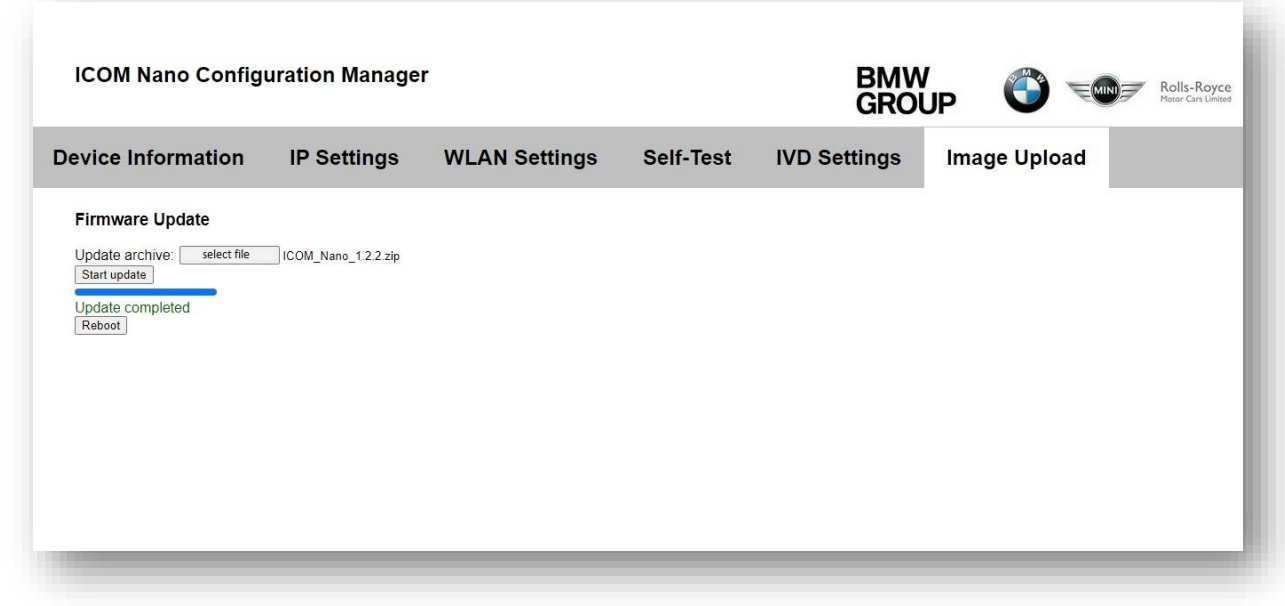

hen click the "Reboot" button.

Finished!